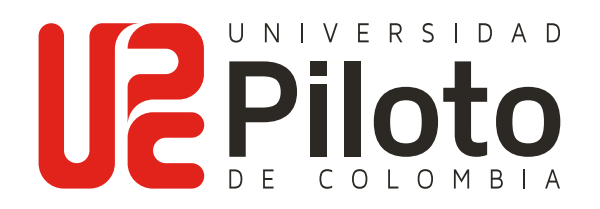

# Guía de transacción eCollect Plus

MANUAL DE USUARIO

A continuación, encontrará un manual de usuario para realizar transacciones en línea en el nuevo sitio web de pagos *eCollect Plus.* El ingreso a esta nueva plataforma lo podrá realizar desde la página web de la Universidad y el Autoservicio.

**1.** Una vez ingrese al módulo de recaudos de *eCollect Plus* desde el sitio web de la Universidad: **www.unipiloto.edu.co** y el Autoservicio, aparecerá la siguiente página:

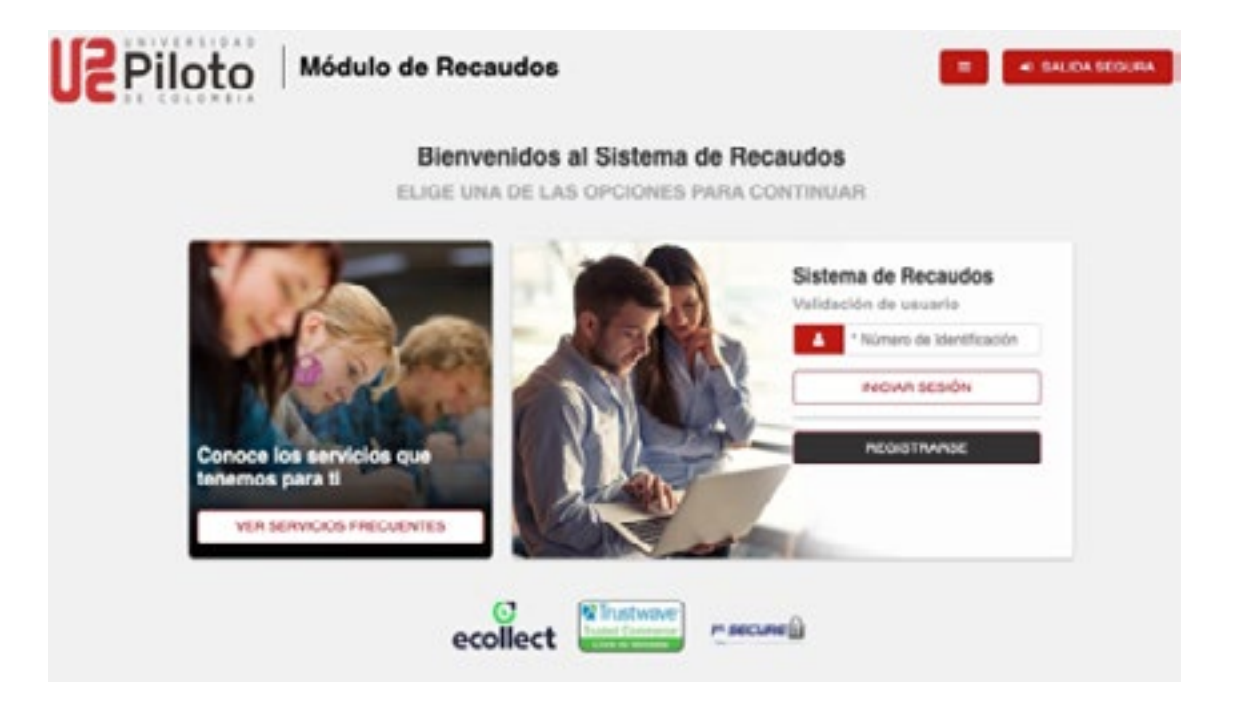

\*Allí digite su número de identificación y dé clic en el botón **"INICIAR SESIÓN".**

**2.** Una vez realizado el ingreso, visualizará todos los conceptos de recaudo sobre los cuales podrá efectuar un pago. Para este ejemplo, daremos clic en **"POSGRADOS BOGOTÁ".**

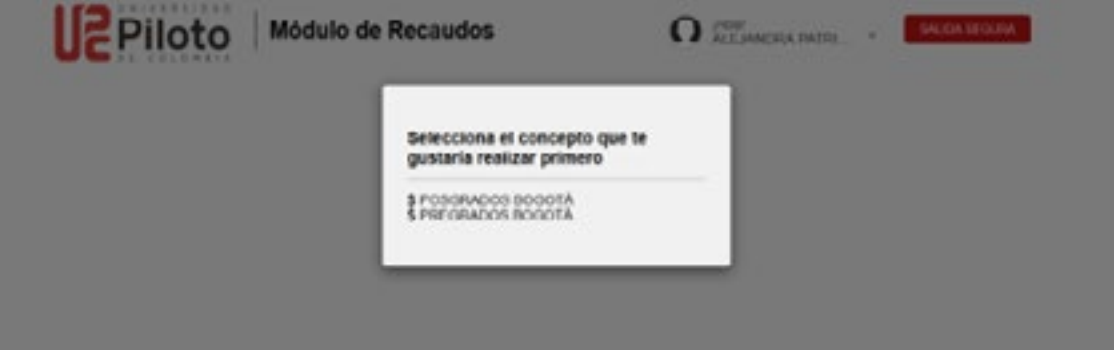

**3.** En este punto, encontrará las obligaciones pendientes por pagar (Cartera).

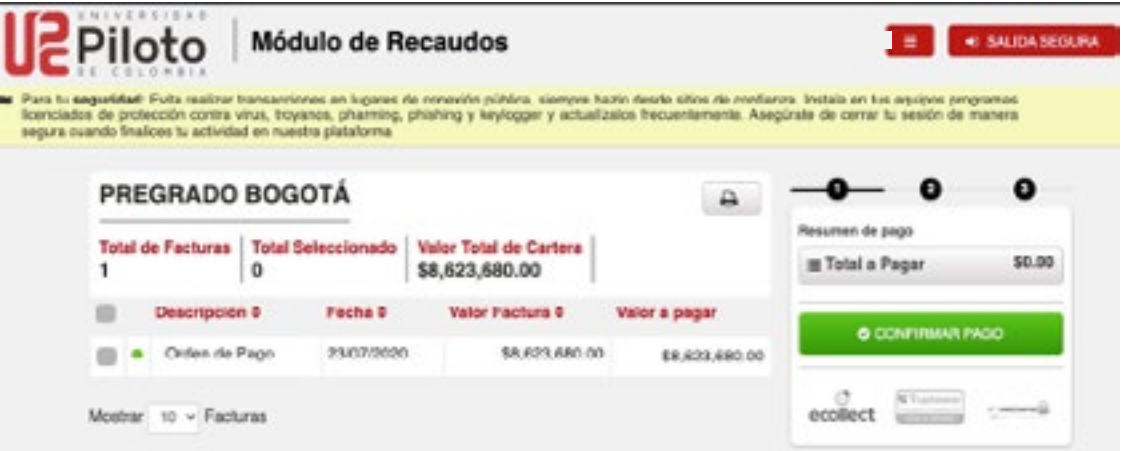

\*De igual forma, observará el número de documentos actuales asociados a esa cartera y el valor monetario de ésta.

me m

3.1. Pago total de la factura: seleccione una o más facturas. Al oprimir el botón **"CONFIRMAR PAGO",** podrá culminar la transacción por el valor total de la(s) factura(s) que haya seleccionado. Este valor se verá reflejado en la sección **"Resumen de pago".**

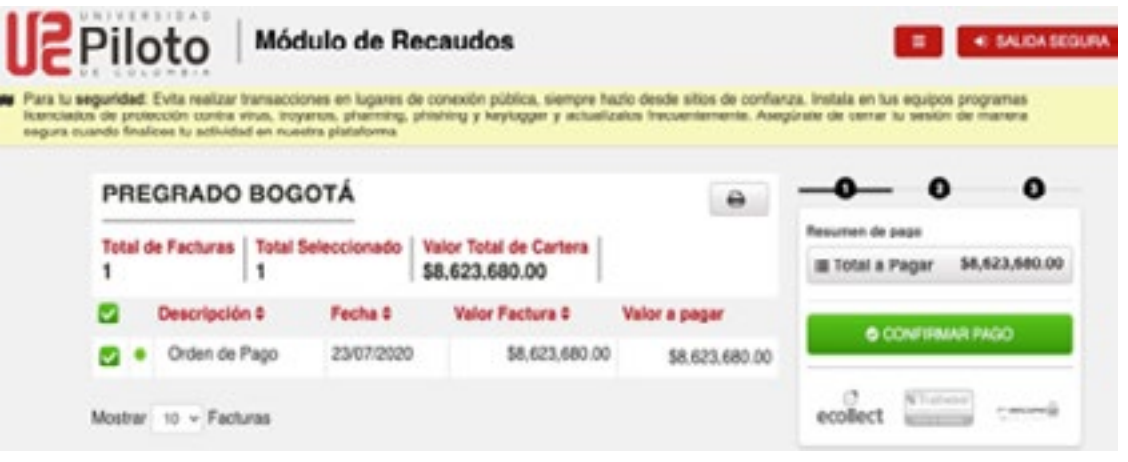

**4.** Una vez realizado cualquiera de los procesos descritos anteriormente, observará los medios a través de los cuales puede realizar su pago.

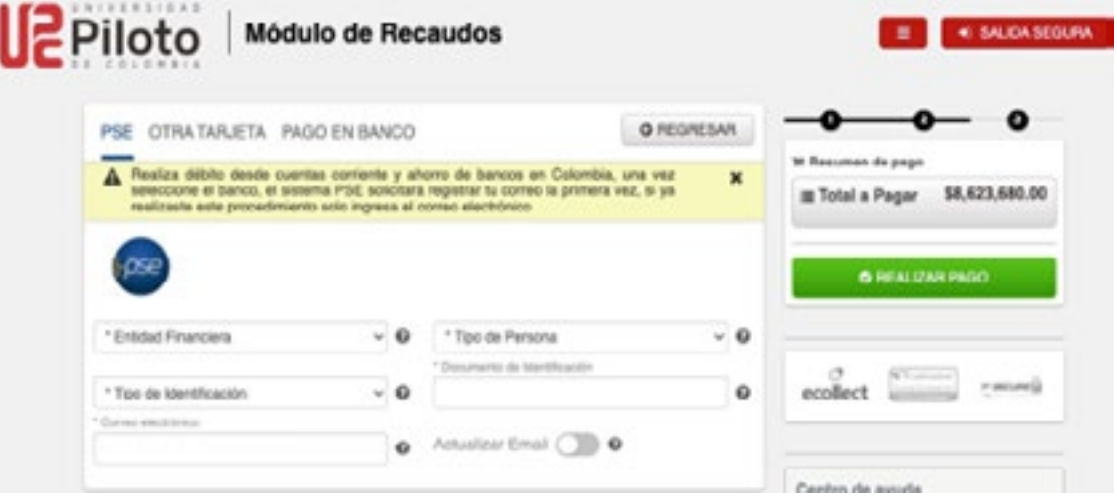

4.1. Medio de Pago PSE: al seleccionar esta la opción, diligencie el formulario. Al oprimir el botón **"REALIZAR PAGO"** será redireccionado hacía el sitio web de su entidad financiera, donde culminará su transacción. Ingrese un e-mail registrado en el sitio web de ACH Colombia.

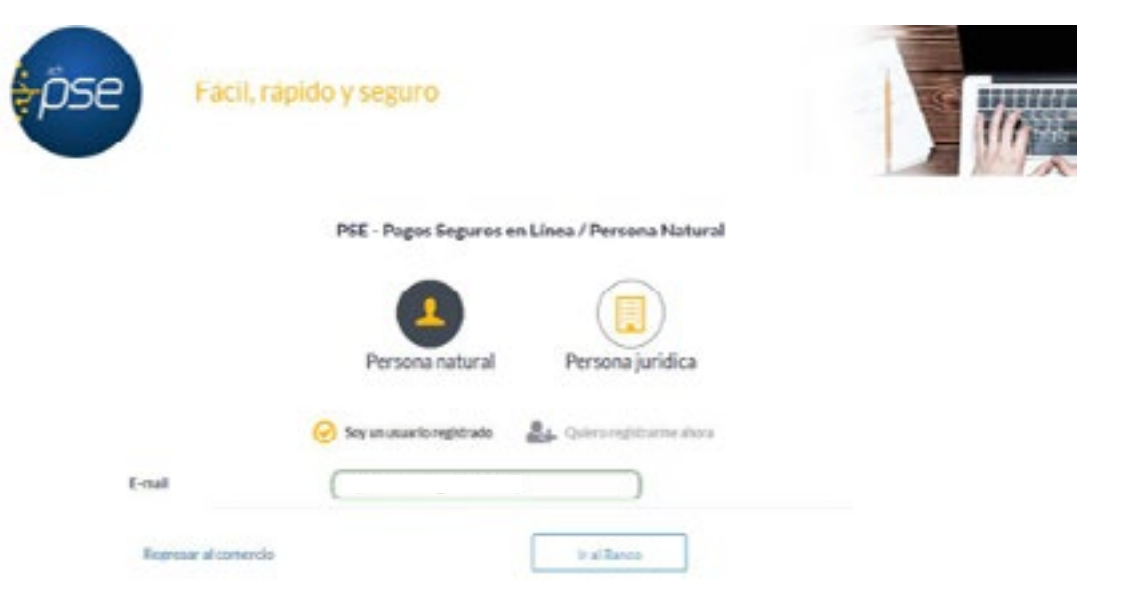

4.2. Medio de pago con tarjeta de crédito: Si selecciona esta opción debe diligenciar los datos del formulario; una vez complete esta acción, dé clic en **"REALIZAR PAGO".** Posteriormente, verá el comprobante de pago y el resultado final de la transacción.

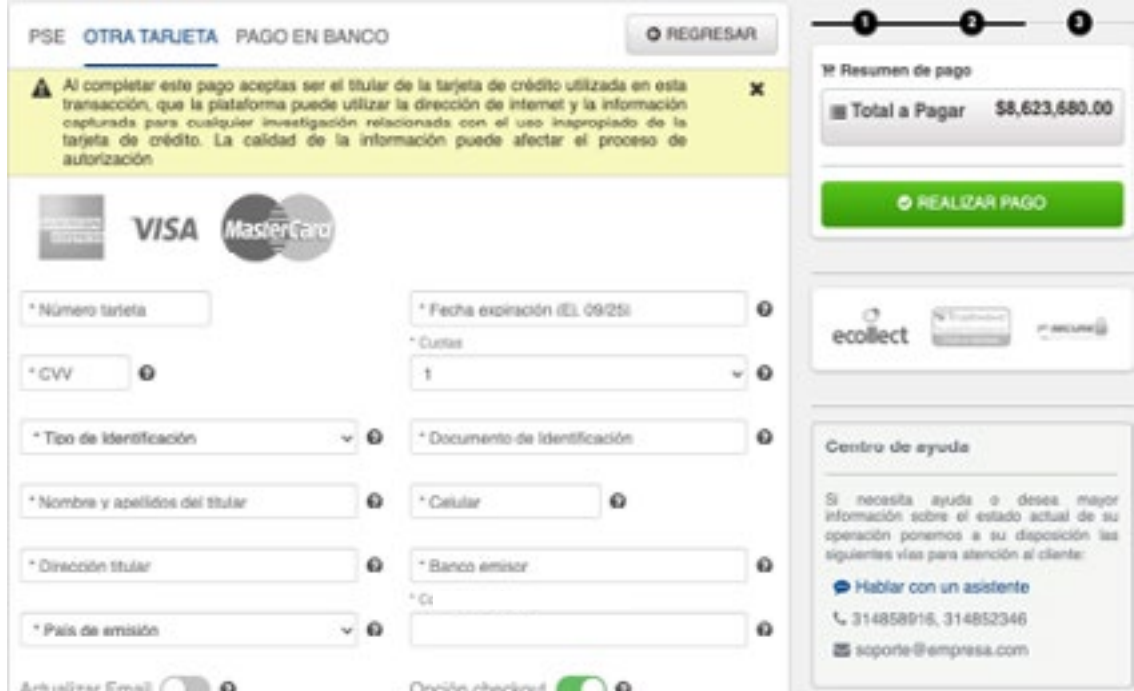

ma m

\*Tendrá la posibilidad de guardar la información de la tarjeta de crédito con la cual efectuó la transacción, habilitando la **"Opción checkout".**

4.3. Medio de pago con cupón (código de barras): Una vez seleccione **"PAGO EN BANCO",** verá la fecha límite de pago y el e-mail de confirmación. Posterior a esto, deberá dar clic en el botón **"REALIZAR PAGO"**.

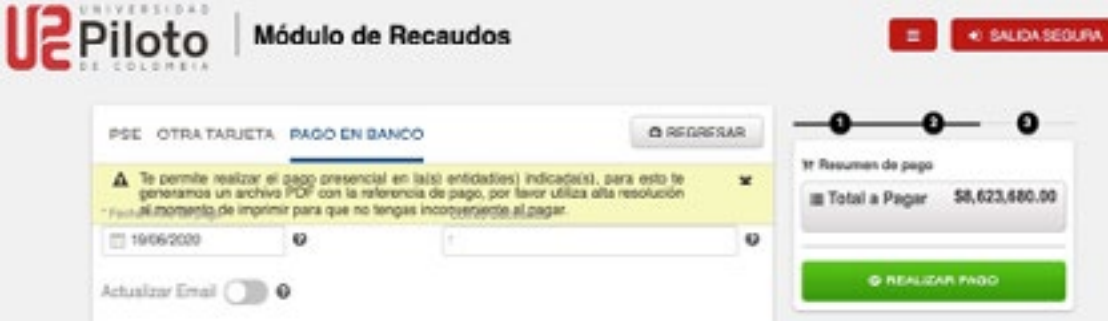

A continuación, podrá observar el comprobante de pago; acto seguido, se le generará el cupón en formato PDF, dando clic en el botón "DESCARGAR", para ser pagado directamente en la caja del banco.

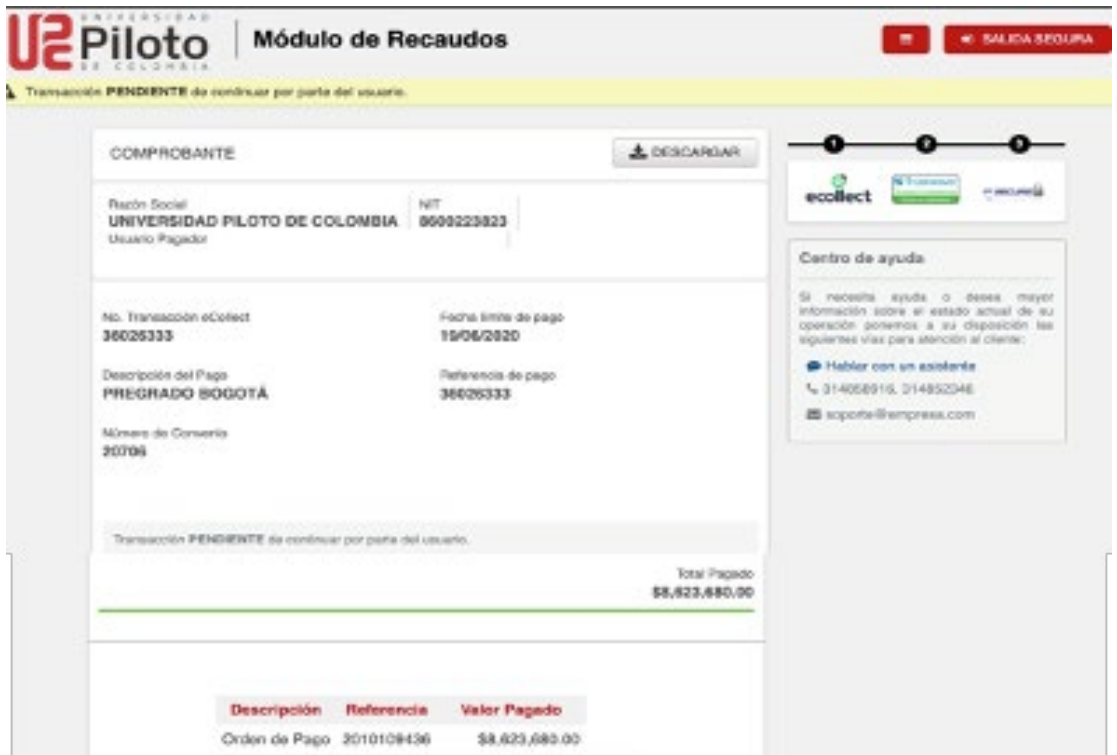

 $\sim$ 

**BOB** 

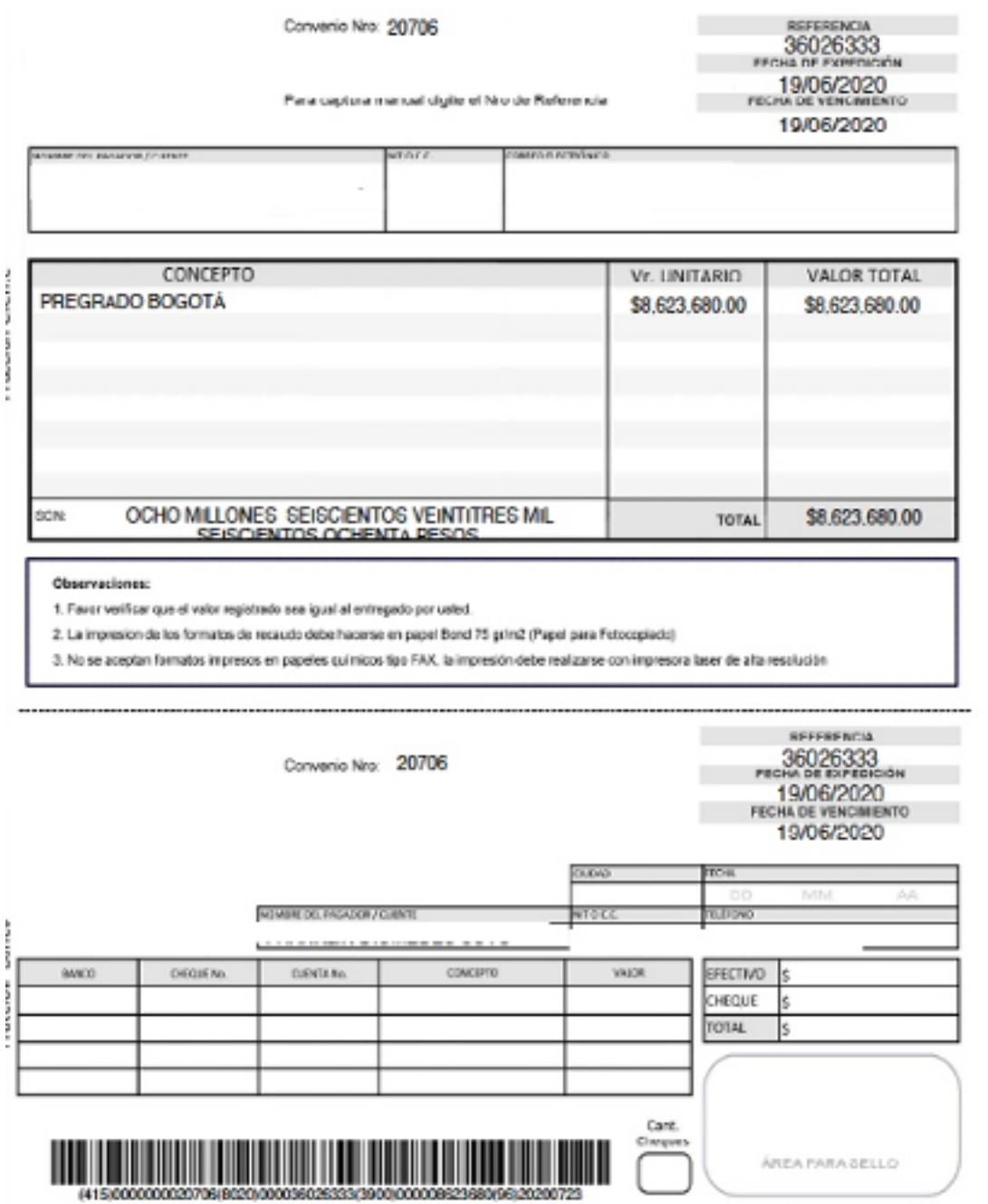

7

**BOTH** 

**5.** Cuando finalice la transacción será redireccionado hacia la página de *eCollect Plus,* donde encontrará el comprobante de pago correspondiente a la transacción. En él, visualizará los datos asociados al estado de la transacción y concepto por el cual se efectuó el pago.

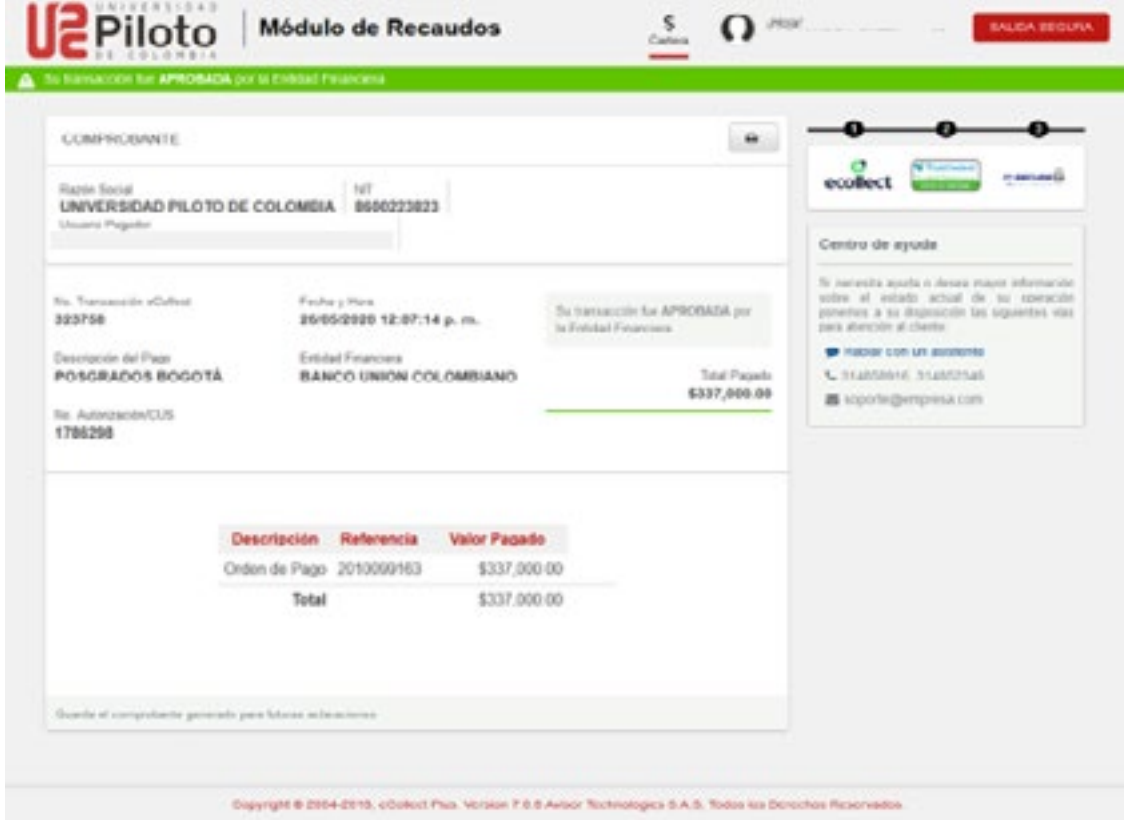

Además, si lo desea, puede imprimir el comprobante de pago en formato PDF dando clic en el botón

 $\blacksquare$  <br> If  $\blacksquare$ 

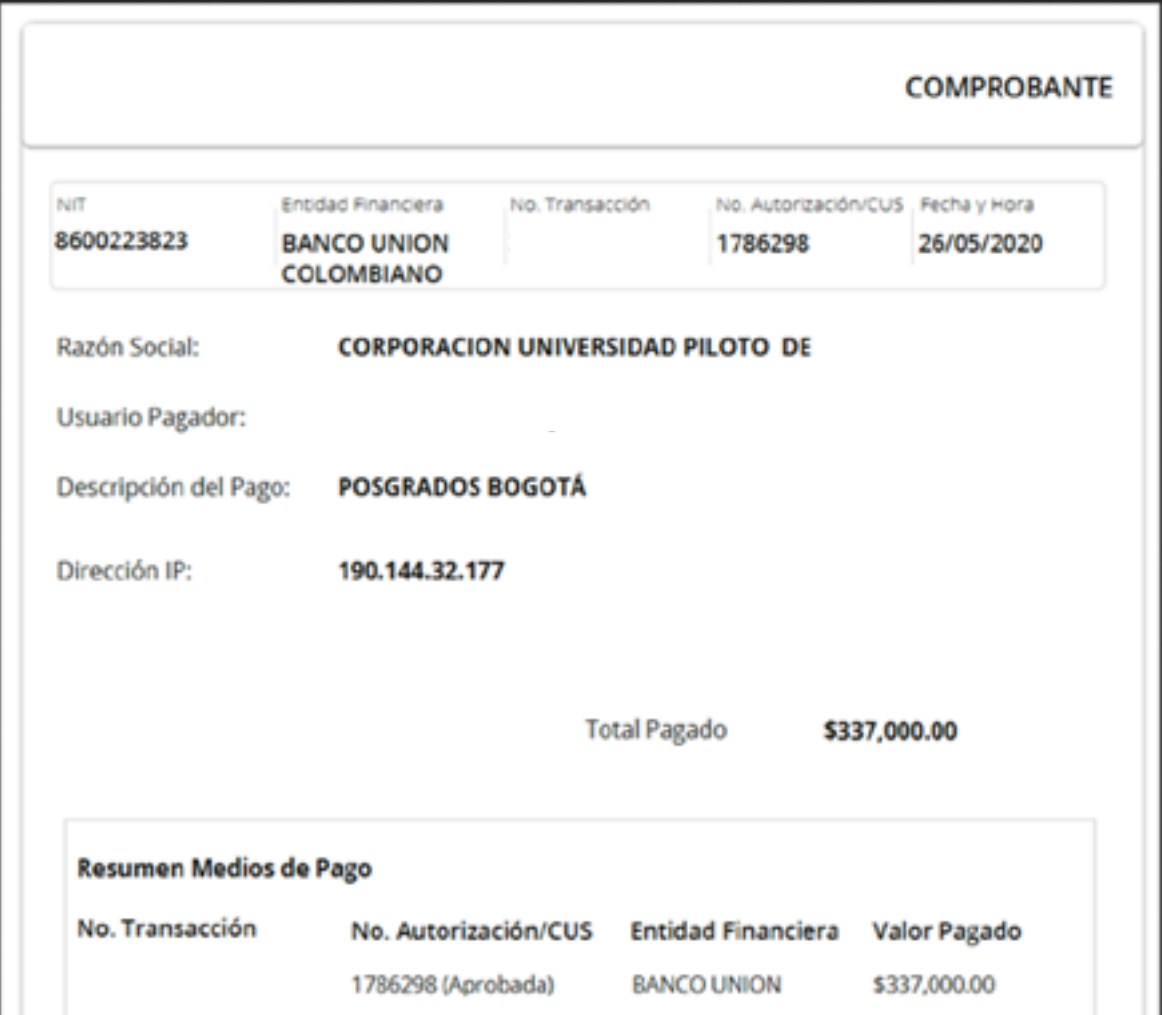

**6.** Finalmente, pulsando el botón "CARTERA" sina retornará a la página principal de eCollect Plus, donde podrá visualizar la actualización de la cartera, posterior a la transacción realizada.

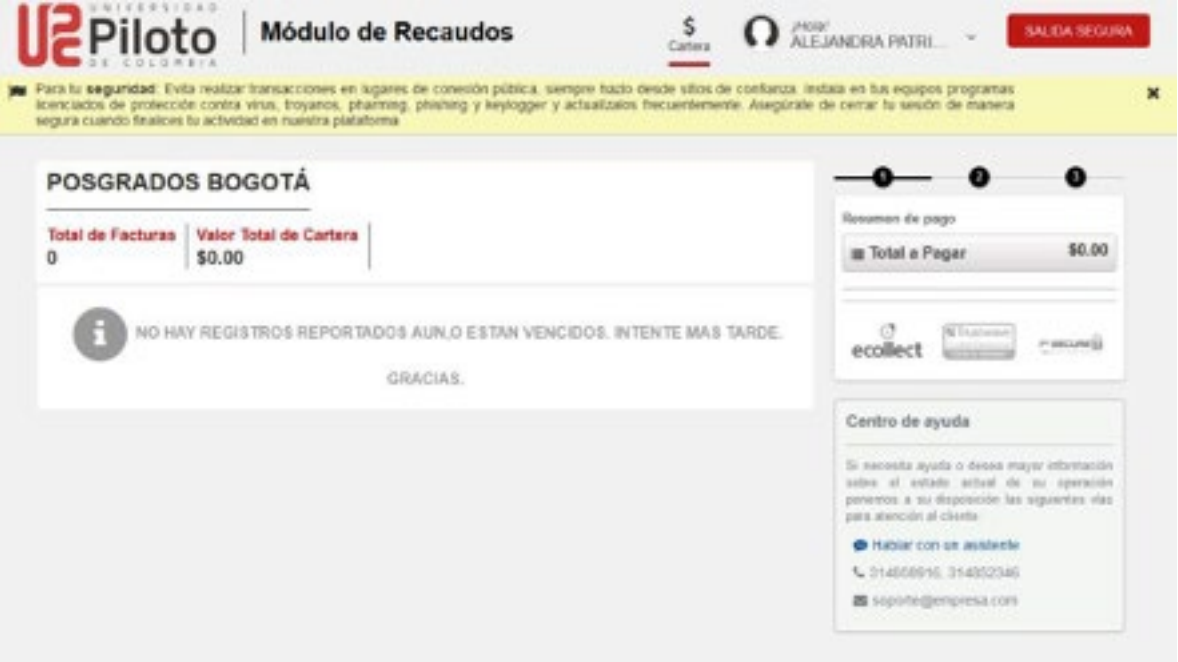

NOTA: El botón **"SALIDA SEGURA"** retornará al usuario a la página principal de la Universidad.

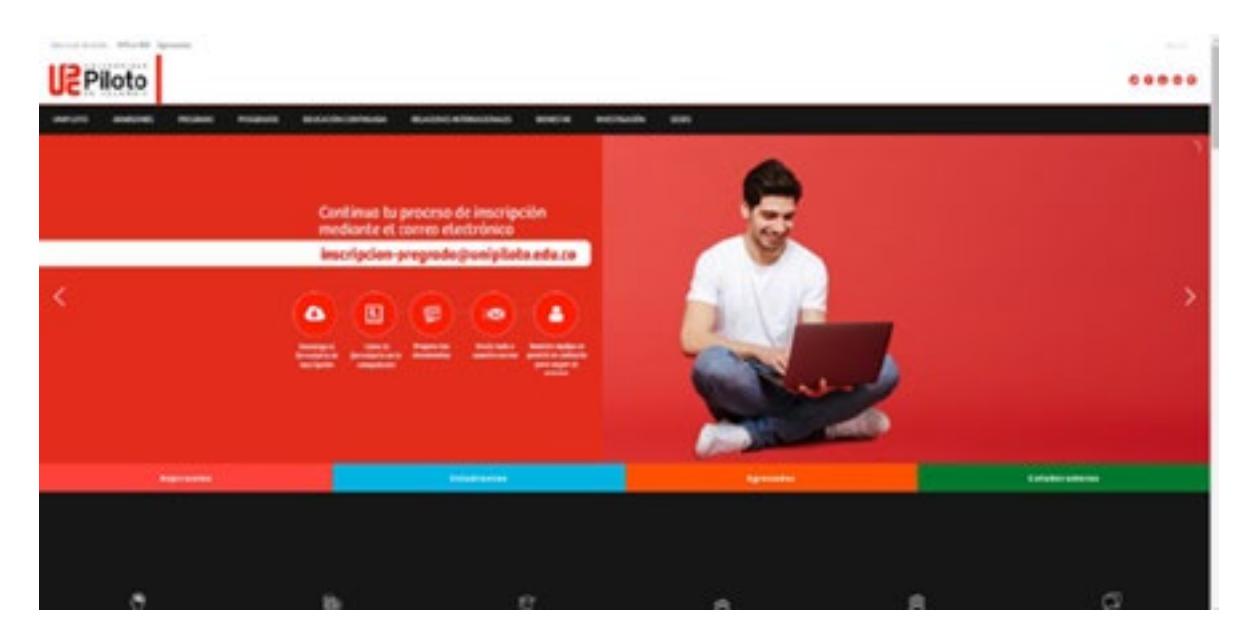

me m

# **Funcionalidades adicionales**

*eCollect Plus* (Cartera) cuenta con las siguientes funciones adicionales:

**• Histórico transaccional:** Consulte un histórico de todas las transacciones en línea efectuadas por usted. Además, podrá ver las características principales del pago (fecha, entidad financiera seleccionada, estado de la transacción y número de comprobante, entre otros). Para acceder a esta opción, dé clic en la lista desplegable a través del botón de bienvenida, donde aparece su nombre; posteriormente oprima el botón **"CONSULTA DE TRANSACCIONES".**

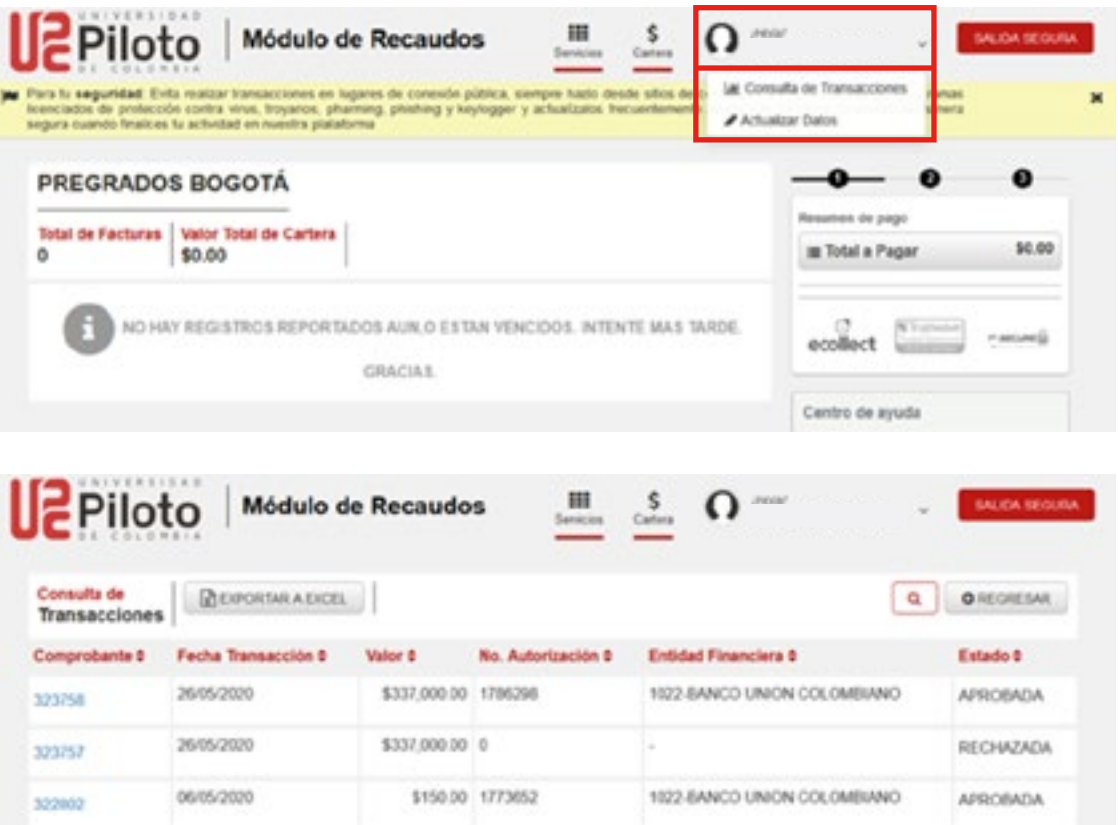

**• Comprobante de pago vía email:** Una vez finalizada la transacción, saldrá una pantalla donde se le informará que su transacción fue **APROBADA** con éxito, y que se le enviará el comprobante de pago al correo electrónico registrado anteriormente en el formulario.

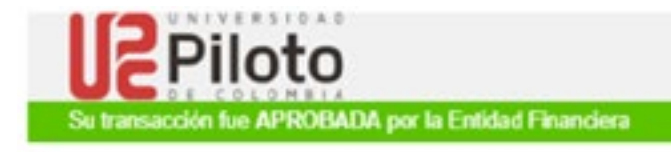

Estamos enviando el comprobante de tu transacción realizada en UNIVERSIDAD PILOTO DE COLOMBIA NIT 8600223823.

#### Resumen de la Transacción:

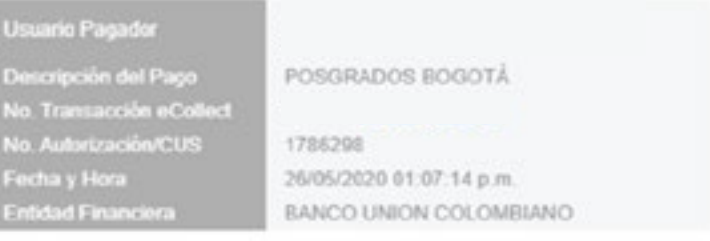

## Total Pagado \$337,000.00

### Detalle de la Transacción:

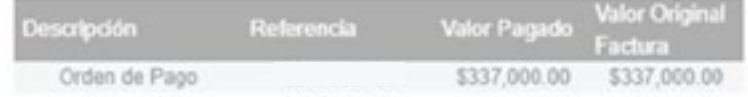

#### [IblCommentAfterPay]

Si necesita ayuda o desea mayor información sobre el estado actual de su operación ponemos a su disposición las siguientes vías para atención al cliente: 314858916, 314852346 soporte@empresa.com

Guarda el comprobante generado para futuras aclaraciones

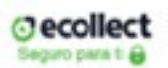